## **Generating a Foster Care Certificate**

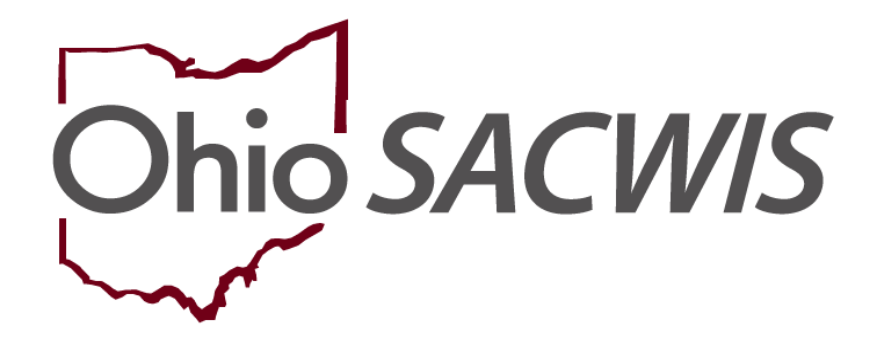

# **Knowledge Base Article**

### **Table of Contents**

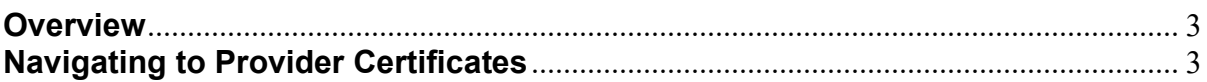

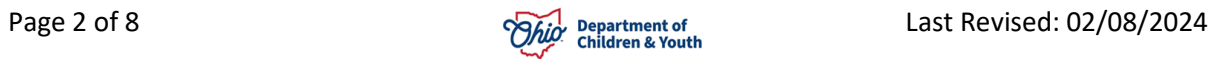

#### <span id="page-2-0"></span>**Overview**

This article describes how to generate a foster care certificate within the Ohio SACWIS system.

### <span id="page-2-1"></span>**Navigating to Provider Certificates**

Agencies can complete the following steps to search for a provider in Ohio SACWIS:

- 1. On the Ohio SACWIS **Home** screen, click the **Provider** tab.
- 2. Click the **Provider Search** tab.

As shown below, the **Provider Profile Search Criteria** screen appears displaying the following default information:

**Provider Category** field = Home

**Agency** field = Agency of the logged in user

- 3. Enter additional provider search information into the fields.
- 4. If needed, click the **Advanced Search Criteria** link to expand the search fields.
- 5. If needed, select the **Clear Form** button to clear the fields (expect the default fields) and re-enter new search information.
- 6. Alternatively, select the Provider ID from your workload.

**Note:** To search for a provider recommended by your agency, you can use various search options, such as by **Provider ID** or **Provider Name**, or select the **Advanced Search Criteria** link and search by the provider's address.

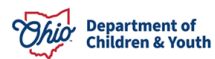

#### **Generating a Foster Care Certificate**

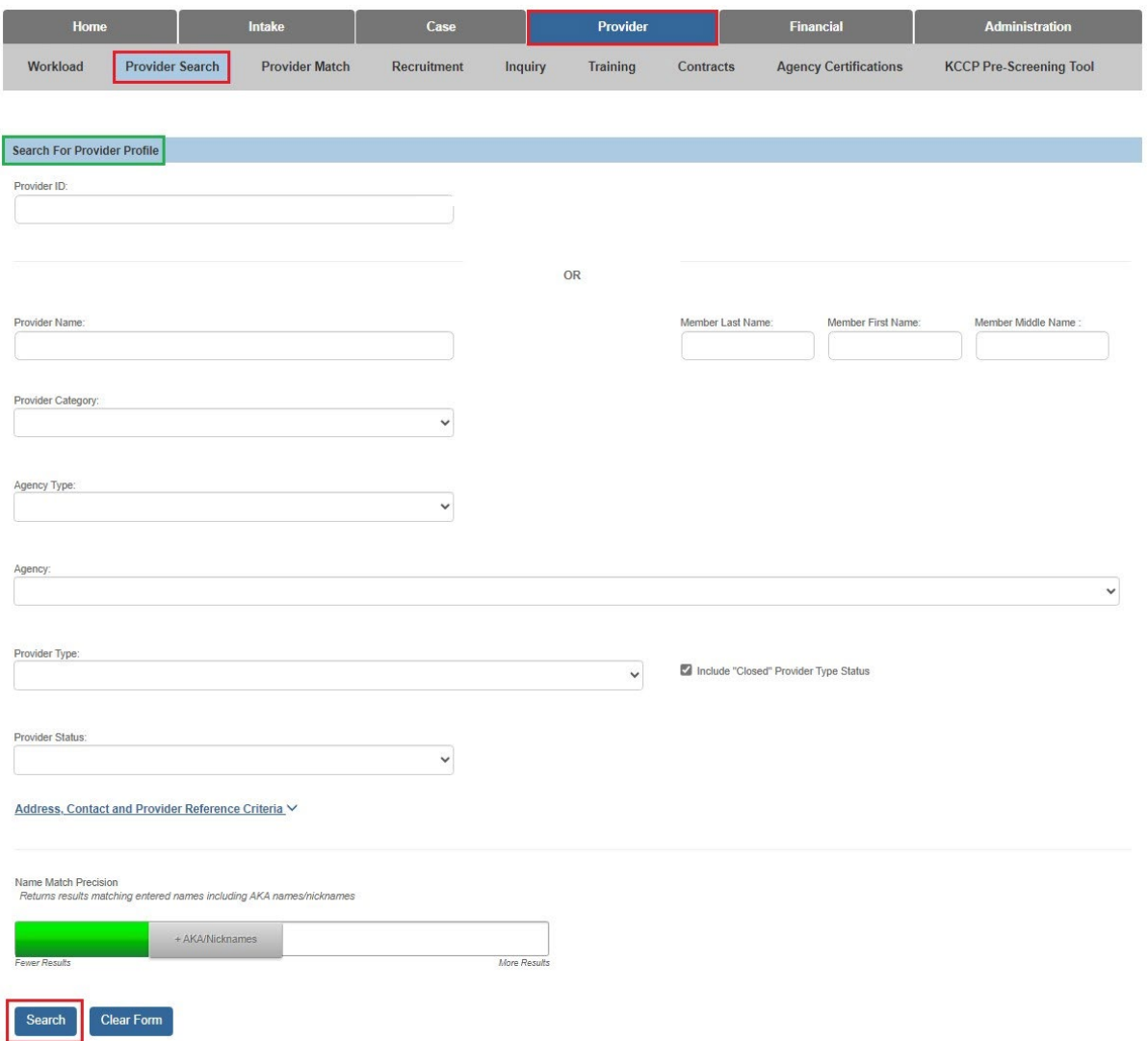

7. When all information has been entered, click the **Search** button.

The results appear in the **Provider Profile Search Results** grid.

8. Click the **View** or **Edit** link in the appropriate row.

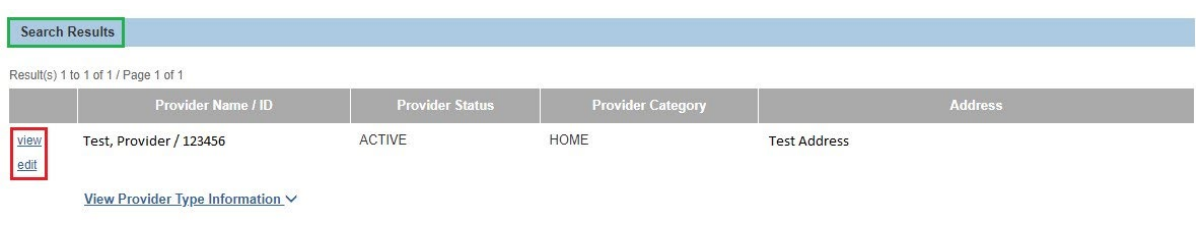

The **Provider Overview** screen appears.

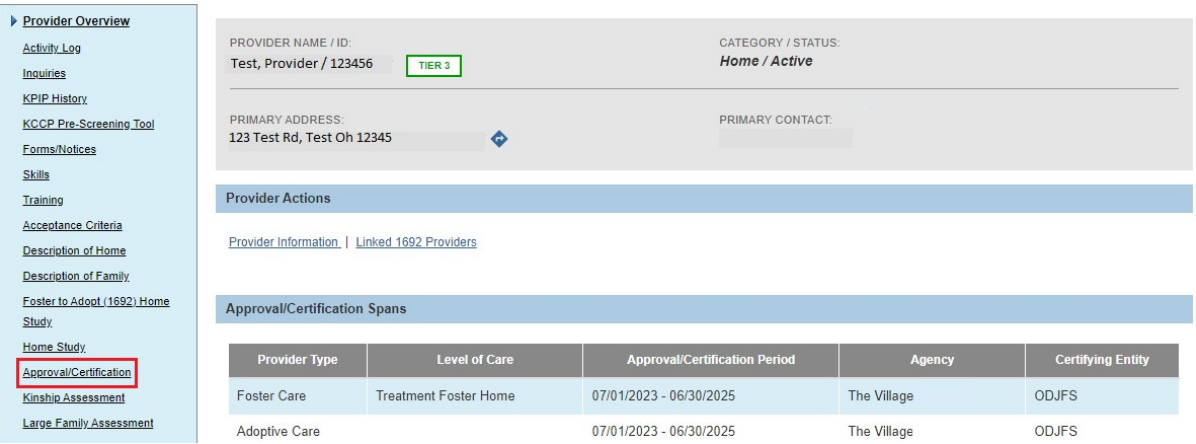

9. Click the **Approval/Certification** hyperlink in the blue left-hand navigation.

The **Maintain Approval/Certification Recommendations** screen appears.

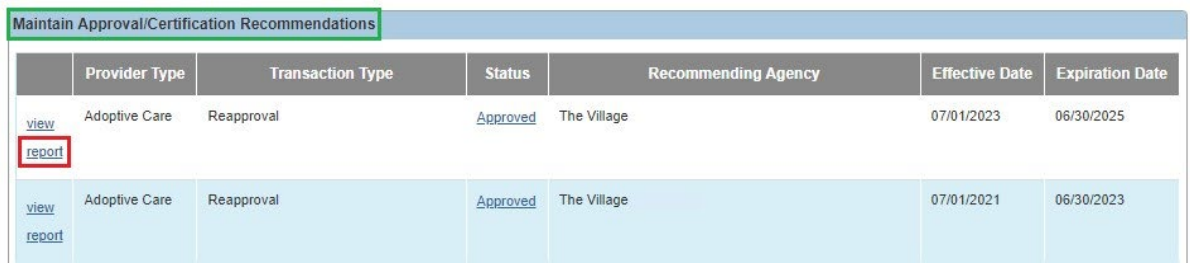

#### 10.Click the **Report** button.

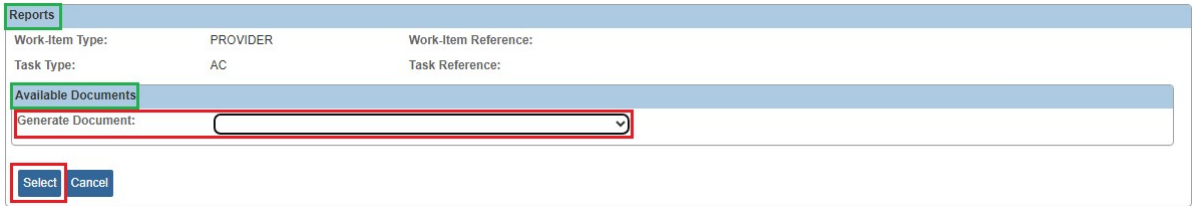

- 11.Choose which **Document** you wish to generate.
- 12.Click the **Select** button.

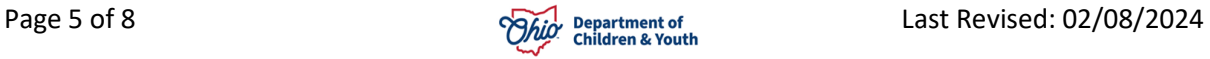

The **Document Details** screen appears.

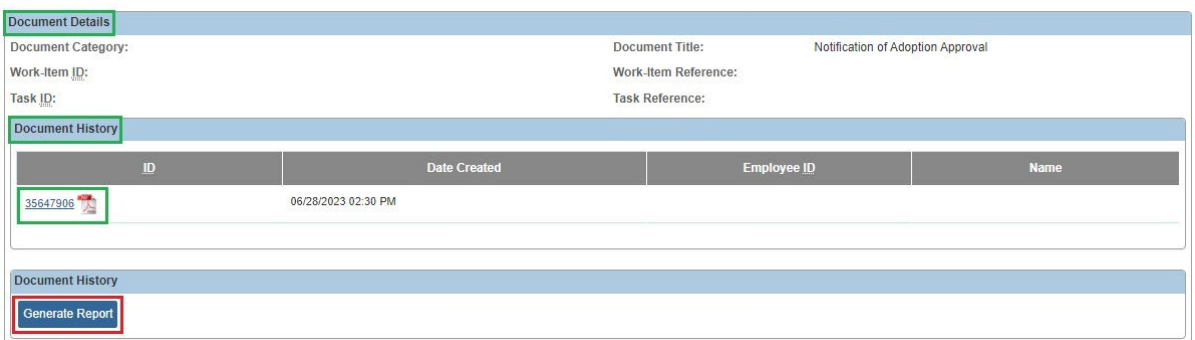

13.View a saved report by clicking the **Report ID** hyperlink (outlined in green)

14.Click the **Generate Report** button to create a new report.

The **Report Creation** screen appears.

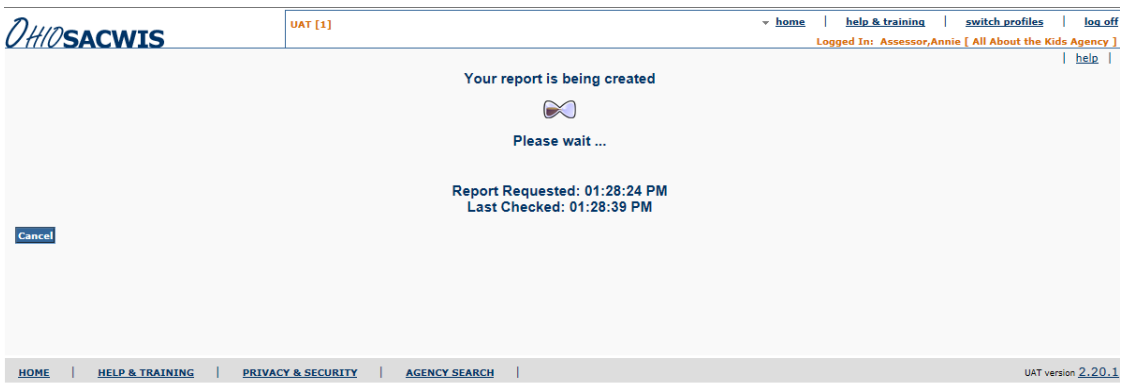

15.Click the **Save** button after the report appears.

**Note:** It is important to **Save** a copy of the generated license to Ohio SACWIS at the time the report is generated (only need to save one time).

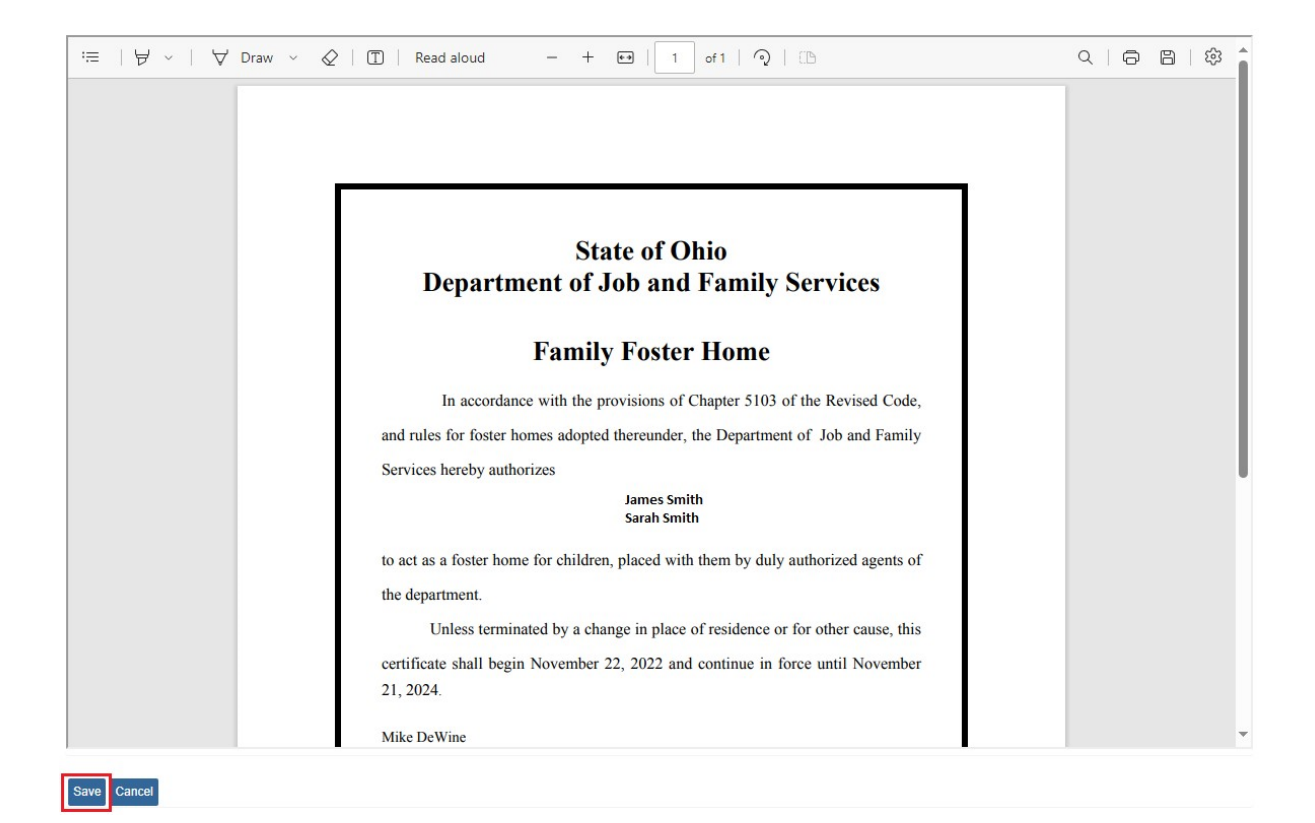

The **Notice of Approval for Foster Home** (shown below) can be printed on any type of color of paper your agency chooses.

For Agencies who want to be consistent with the paper that ODJFS has used in the past, to print the certificates, it was **Southworth, 24 lb. blue parchment paper, item no. 964C**.

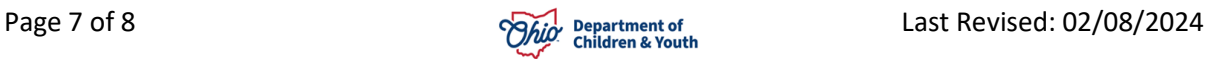

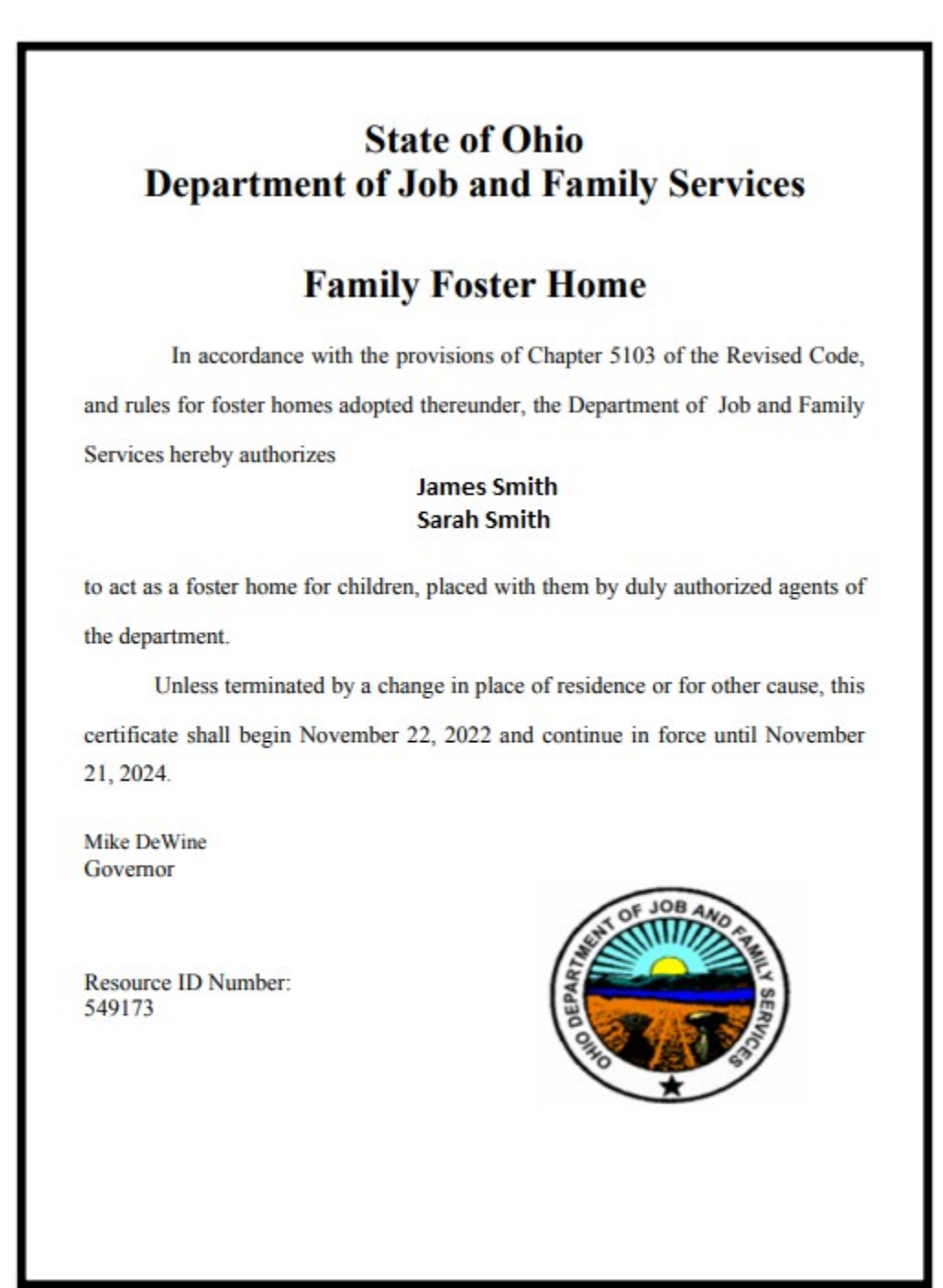

If you need additional information or assistance, please contact the OFC Automated Systems Help Desk at [sacwis\\_help\\_desk@childrenandyouth.ohio.gov](mailto:sacwis_help_desk@childrenandyouth.ohio.gov).

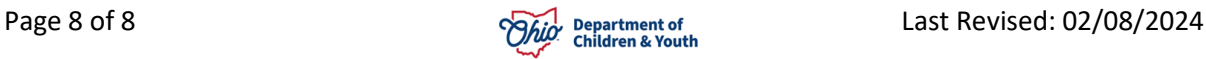